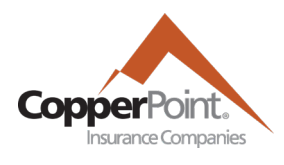

## **How to pull loss runs in the CopperPoint Portal**

Last Updated March 10, 2022

After logging into the CopperPoint Portal at **pe.copperpoint.com**, you should be taken to the ProducerEngage home page

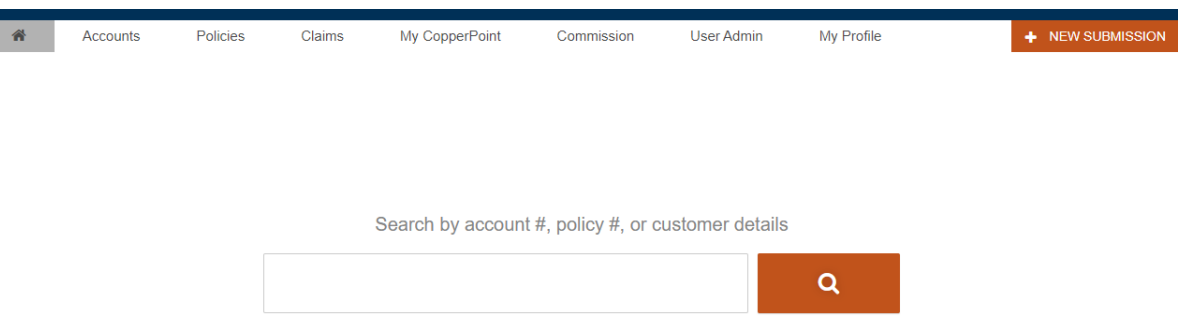

You can use the search function to search by account #, policy #, or the business name. Please select the Account that you are looking for. Please note, that PacificComp policy numbers (WA-######) will not appear as part of the search function (use account number or named insured instead).

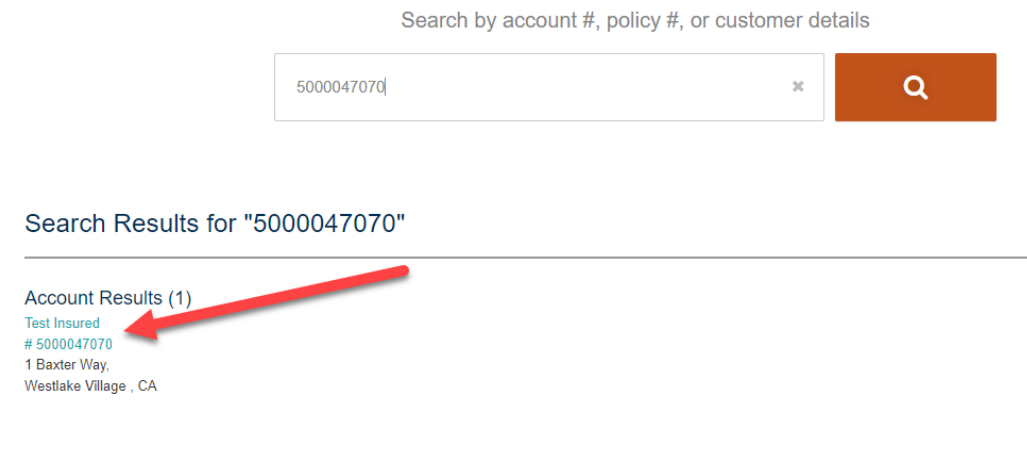

From the Account page you should see a list of Issued Policies. Select the policy number.

## **Issued Policies**

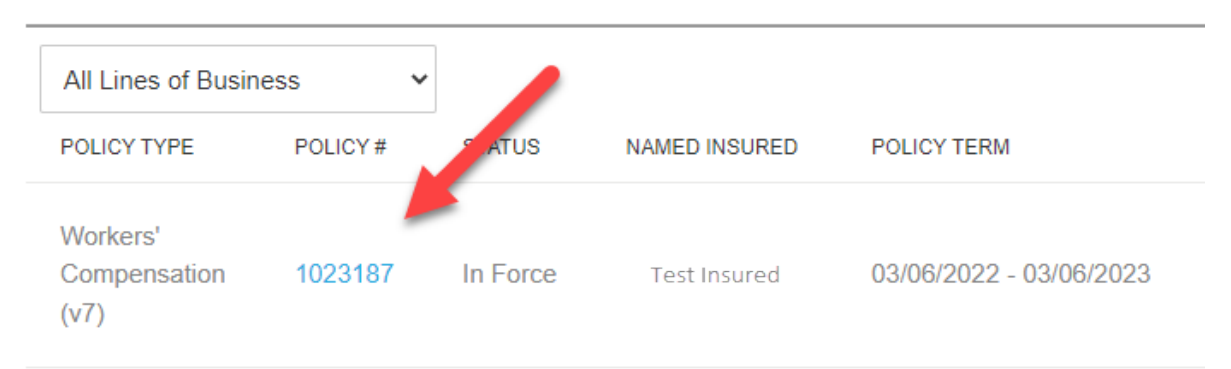

From the Policy view, select the Claims tile, where the Request Loss Run button is found.

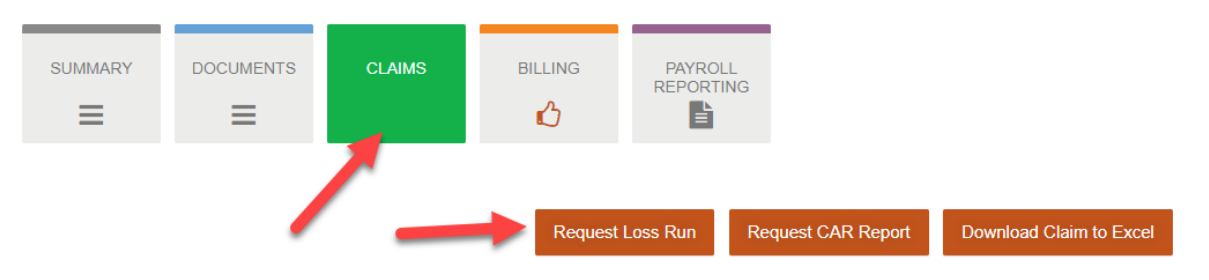

Loss runs will be emailed to you (the email address used to log in) in PDF format shortly after selecting the Request Loss Run button. Up to five years of policy data will be included on the report.